## **Details**

To purge your Navionics+ or Navionics Updates card of coverage and start downloading new or smaller coverage areas, first click on the trash can icon in the Update/Download column. (Note: This will remove all of the Navionics chart files from your card. Any photos, sonar logs, etc. will remain on the card).

Note: If you have a preloaded Navionics+ or Navionics Updates card, purging will remove all of the files on your card. Charts must then be downloaded using the selection tool.

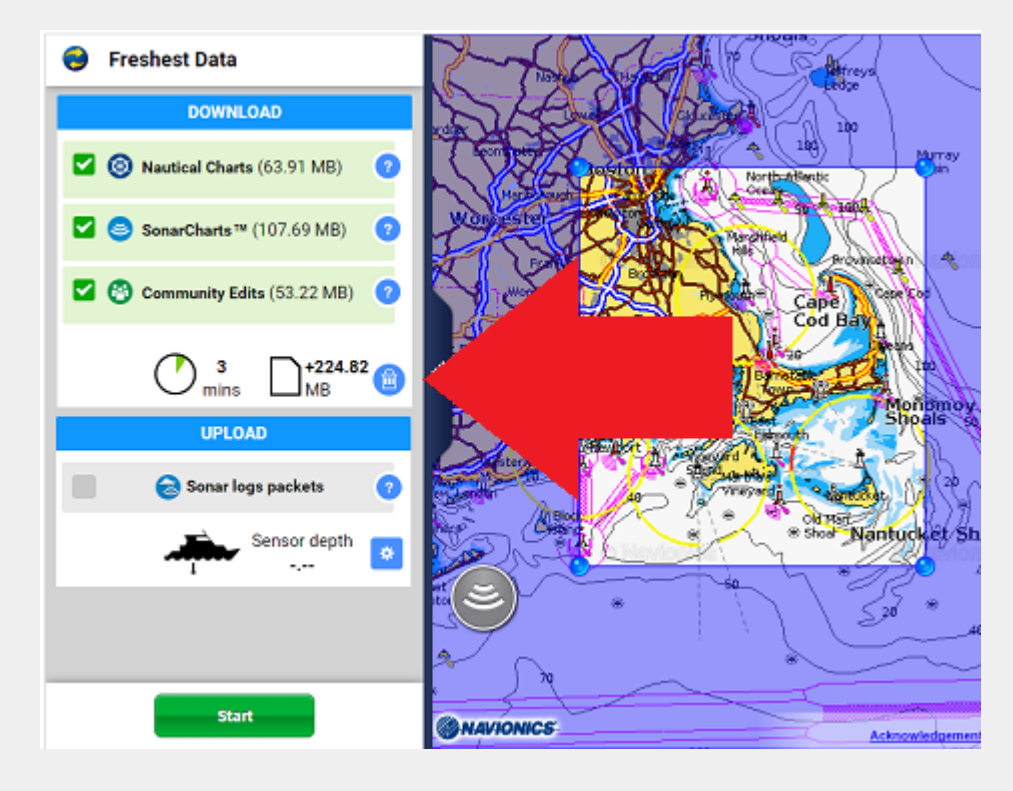

You will be asked if you want to erase all of the data. Select ERASE.

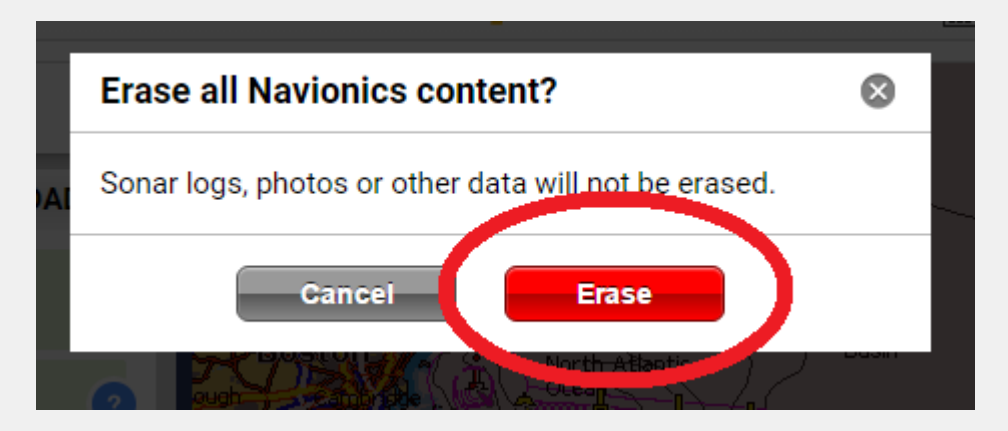

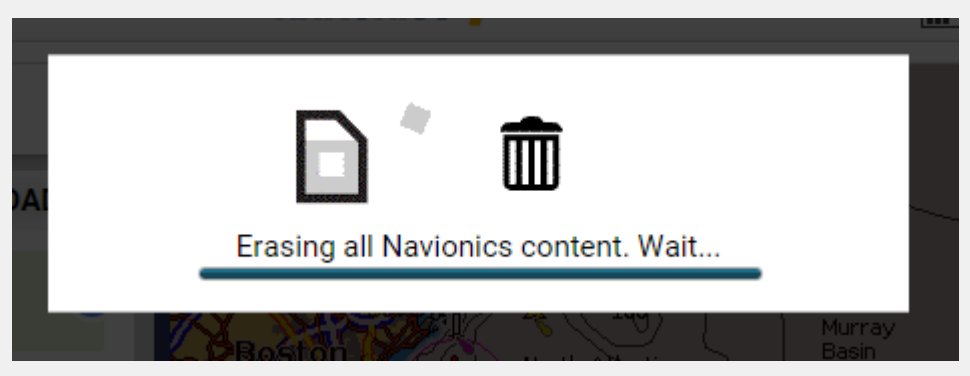

Click the CLOSE button to close out of the message and begin downloading new areas.

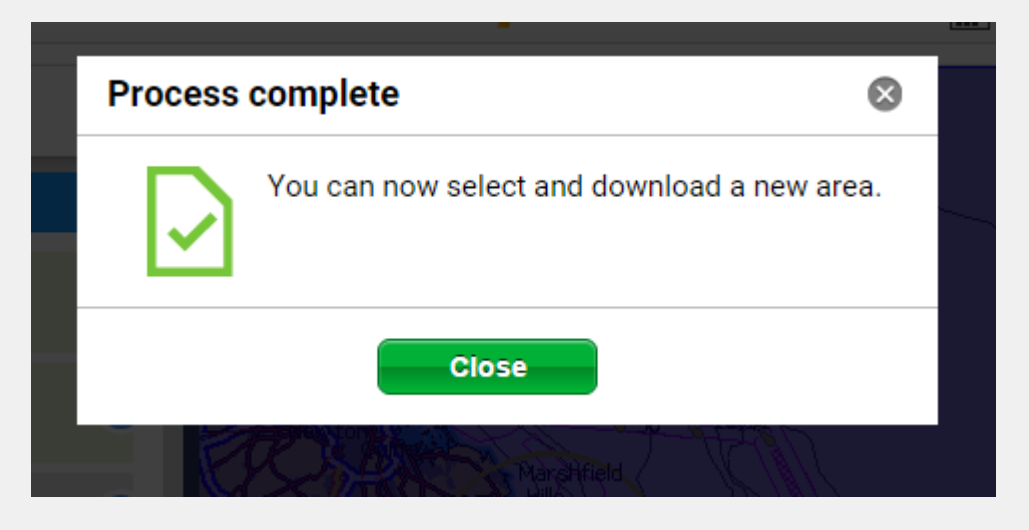

**Keywords** chart installer, erase, nav+, clean, wipe out, empty

**Chat Answer**